## **Microsoft Windows**

## **Zertifikate**

Um eine gesicherte, verschlüsselte WLAN/Wi-Fi-Verbindung herstellen zu können müssen die verwendeten digitalen Zertifikate durch die entsprechenden Zertifizierungsstellen bestätigt werden. Bitte prüfen Sie daher vor der Einrichtung der WLAN/Wi-Fi-Verbindung die korrekte Einrichtung der [Zertifizierungsstellen](https://hrz-wiki.jade-hs.de/de/tp/certificates/ca).

## **Microsoft Windows 10**

Desktop / WLAN-Netzwerk im Infobereich / eduroam: Verbinden

- Benutzername: [Domänenanmeldung](https://hrz-wiki.jade-hs.de/de/tp/uadm/login) (Form: ma1150@hs-woe.de)
- Kennwort: <Ihr Passwort>
- Identitätswarnung: Klicken Sie hier auf Verbinden

From: <https://hrz-wiki.jade-hs.de/> - **HRZ-Wiki**

Permanent link: **<https://hrz-wiki.jade-hs.de/de/tp/wi-fi/microsoft-windows>**

Last update: **2023/03/09 10:53**

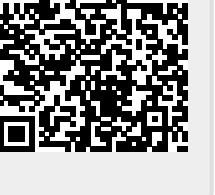